# **Instructions for building STEER Shiny apps in R**

The downloadable R code produces a Shiny app for a generic elicitation exercise with four hypothetical parameters.

# **Why use the R-based tool to conduct SEE?**

#### **Easy to customise**

The can be customised to produce bespoke Shiny apps for conducting structured expert elicitation. The resulting apps can use Chips and Bins (also known as Roulette or Histogram method), tertiles or quartiles (also referred to as bisection) elicitation methods.

To use the materials, please cite *Jankovic D, Soares M, Bojke L, Horscroft J, Lee D. R code for building bespoke Shiny apps for conducting SEE.* STEER*. 2022.*

#### **Easy to disseminate**

You can deploy your bespoke app to a webpage and disseminate them simply by sending the link and a unique ID to each expert. Experts' answers can be saved locally (on their computer) and sent back to you, or remotely on a Dropbox folder of your choosing.

#### **Easy to analyse**

The tool includes code for analysing experts' answers, including fitting and visualising parametric distributions to experts' probabilities, and aggregating responses from multiple experts.

# **Instructions for creating your app**

To design your bespoke app, follow these five steps:

- 1. Download the R code from GitHub [\(https://github.com/jankovicd/STEER\)](https://github.com/jankovicd/STEER)
- 2. Open the "code\_for\_elicitation\_apps.Rproj" file in RStudio

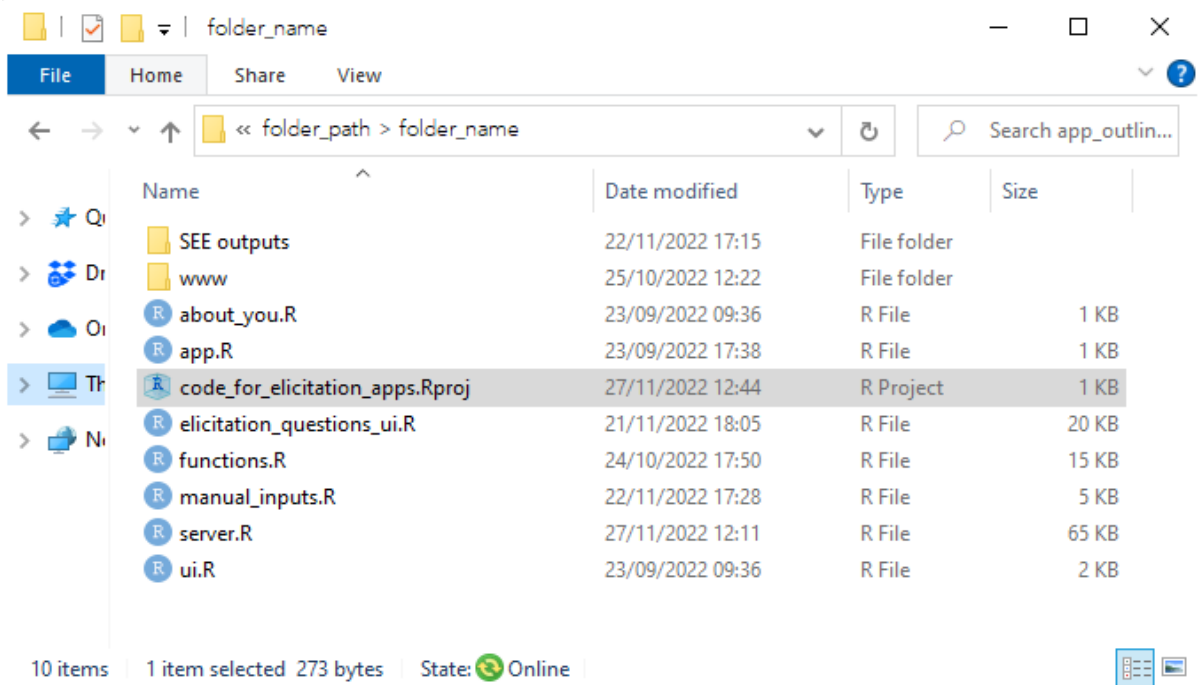

- 3. Run the dummy app to explore the app content:
	- Open the app.R file from RStudio
	- Check that the app is set to "dummy" mode (dummy\_app <- TRUE) in app.R file.
	- Click on "Run App" in the top right corner of the R script

 $\mathbb{R}$  $\Box$  $\times$ File Edit Code View Plots Session Build Debug Profile Tools Help  $\parallel$   $\parallel$   $\parallel$   $\parallel$   $\cdot$  Addins  $\cdot$ Environment History Connec  $\bullet$  server.R  $\times$   $\bullet$  app.R  $\times$  $\Box$ STRIET - 3 239 MiB - V =  $\begin{array}{c} \textbf{1} & \textbf{1} & \textbf$  $\equiv$ з. Run App h R \* Global Environment \* Q list\_of\_packages <- c("shiny", "rdrop2") # list of packages re 2 3 lapply(list\_of\_packages, # install and load al  $\overline{4}$  $function(x)$  if (!require(x, character.only = TRUE)) insta  $\overline{5}$ Environment is empty  $6\phantom{1}6$  $options(encoding = "UTE-8")$  $\overline{8}$  $\overline{9}$ dummy\_app <- TRUE - 2 # when set to FALSE, r 10  $runApp(appDir = file.path(qetwd())$ , # This looks for the u  $11\,$  $\lambda$  launch browser =  $\lambda$  TRUE, # This line will open  $12$ Plots Packages Help -**Files**  $13$  $quiet = FALSE,$  $display.mode = "normal")$  $14$  $\bullet$   $\circ$   $\bullet$   $\bullet$   $\bullet$ 15 ne > app\_outline\_v16 - local only  $\triangle$  Name  $\overline{a}$ ℄  $1:1$ (Top Level)  $\doteqdot$ R Script  $\Leftrightarrow$ <sup>2</sup> about\_you.R Console Terminal  $\times$  Jobs  $\times$  $\Box$  $\bullet$  app.R  $\blacksquare$  - 1 R R 4.2.1 · X:/URP elicitation/app\_outline/app\_outline\_v16 - local only/ $\approx$ **K** code\_for\_elicitation\_apps.Rproj  $\geq$ <sup>9</sup> elicitation\_questions\_ui.R <sup>1</sup> functions.R  $\Box$   $\Theta$  manual inputs.R SEE outputs  $\Box$  <sup>0</sup> server.R  $\Box$   $\bullet$  ui.R  $\Box$  www

- 4. Customise the app by:
	- Opening and editing the manual\_inputs.R file in RStudio,
	- Opening and editing the about\_you.R file in RStudio,
	- Editing text files from the "www" folder.

For details, see How to [customise](#page-3-0) your app.

5. Disseminate your bespoke app:

- Check that the app is set to "live" mode (dummy app  $\lt$  FALSE) in app.R file
- Open a free account with [shinyapps.io](file://///storage/che/teehta/Dina/STEER/app_outline/live_app/shinyapps.io)
- Click on the "Publish application" button in RStudio ( $\mathcal{F}$  icon in the top right corner of RStudio) and follow the onscreen instructions.

For other methods to disseminate your app, visit the relevant shiny tutorial [\(https://shiny.rstudio.com/tutorial/written-tutorial/lesson7/\)](https://shiny.rstudio.com/tutorial/written-tutorial/lesson7/).

# <span id="page-3-0"></span>**How to customise your app**

The Shiny apps for expert elicitation include:

- A "Home" page that includes a consent form and dummy questions about experts completing the exercise. The consent form and the questions about experts can be edited or removed.
- An "Instructions" tab that explains the difference between uncertainty and variability, and instructions for how to complete the exercise. The instructions are specific to the elicitation method selected by the user (chips and bins, tertiles or quartiles) and the text can be edited.
- A dummy "Background information" tab that can be edited to provide any relevant background information (project details, relevant literature) to experts;
- A "Questions" tab that contains a series of sub-tabs, one for each elicitation question. The number of questions, the text and the elicitation method can be modified by the user. The app can include one of three elicitation methods: Chips and Bins, also referred to as Roulette or Histogram method, tertiles or quartiles, also referred to as the bisection method, but only one method can be used per app.

# **How to edit text on the "Home" page, "Instructions" and "Background information"**

Text on the home page, the consent form, instructions and background information can all be edited in word. The basic content is provided in four htm files in the "www" folder. To edit the text:

- 1. Right-click on the relevant htm file;
- 2. Select "Open with";
- 3. Select "Word".

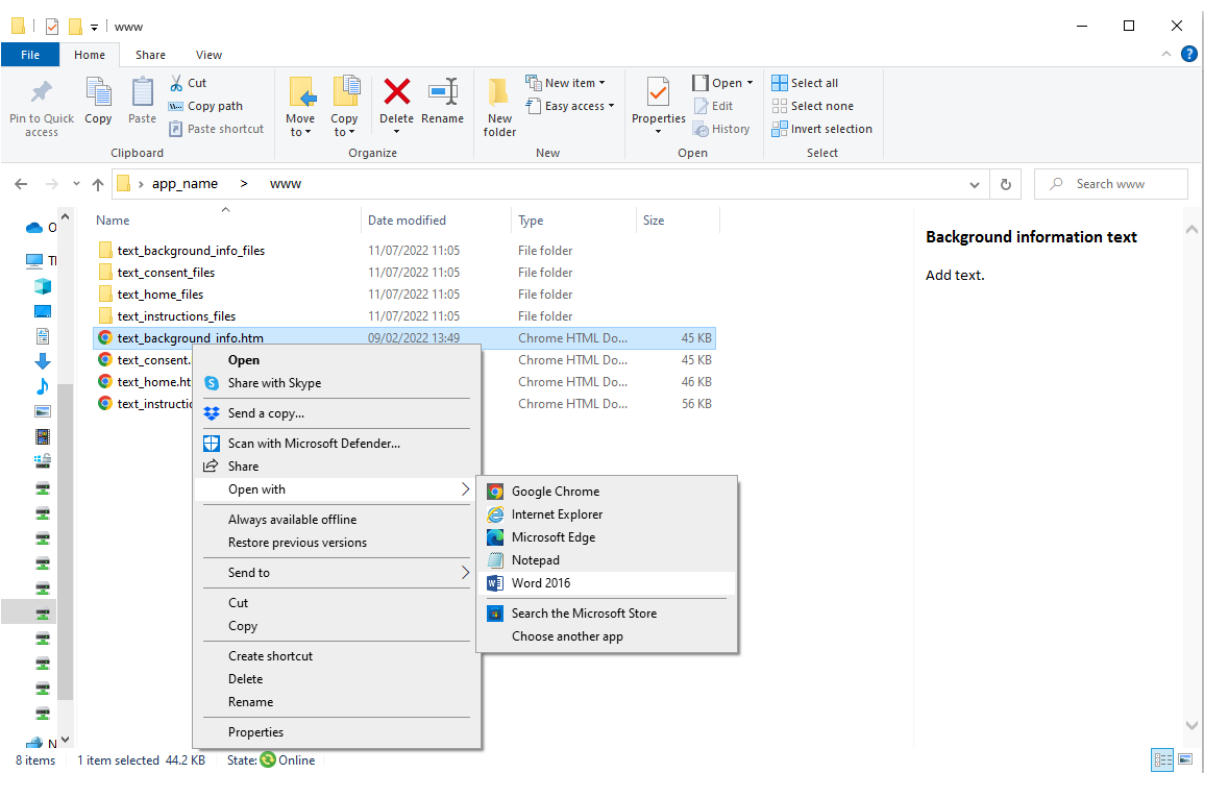

Once you have finished editing the file, save it as a htm file, overwriting the original. For guidance on the type of information that should be included in an elicitation exercise, see the [step-by-step guide to SEE.](https://www.york.ac.uk/che/research/teehta/elicitation/steer/)

## **How to edit elicitation questions**

App content and elicitation questions can be edited in the "manual\_inputs.R" file. To create a bespoke app, you must edit the following parameters in the file:

### **a)The list of unique identifiers for individual experts participating in the study**

When you run the "live" app (when dummy app  $\lt$ - FALSE in app.R file), each expert will be asked to enter a unique identifier to complete the exercise. This is a number that should be provided to experts in advance. The identifier is used to save experts' answers, and to retrieve previous answers when they complete the exercise in multiple sittings. Note that there should be one unique ID per expert invited to take part, otherwise they will overwrite each other's answers.

Use "all\_expert\_ids" vector to define the list of unique identifiers used in the study, where each element corresponds to the unique identifier provided to one expert, and the length of the vector equals the total number of experts who are invited to take part.

#### **b)Whether to include a consent form in the app**

Set "include\_consent" object to TRUE if consent form is included, or FALSE if they are not.

### **c)Whether to include questions about experts**

Set "include about you" object to TRUE if questions are included or FALSE if they are not. The questions are entered in a separate file, described in [How to edit "About](#page-6-0)  [you" questions](#page-6-0).

If "include about you" is set to TRUE, you must specify the total number of questions about experts in the "n\_about\_you" object.

## **d)Elicitation method**

Set "elicitation\_method" object to "chips and bins", "quartiles" or "tertiles". Note that Chips and Bins are sometimes referred to as Roulette or Histogram, while quartiles are sometimes referred to as bisection.

## **e)Quantities being elicited**

Use "quantity" vector to define quantities being elicited (e.g. proportions, time, change in utility, etc.), so that each element corresponds to one elicitation question and the length of the vector equals the total number of elicitation questions.

## **f) Units for each quantity being elicited**

Set "units" vector so that each element corresponds to one elicitation question and the length of the vector equals the total number of elicitation questions. When a quantity has no units, set to "".

## **g)Lower and upper limit of each quantity being elicited**

Use "quant\_limit\_lower" and "quant\_limit\_upper" vectors to define upper and lower limits of each parameter, so that each element corresponds to one elicitation question and the length of each vector is equal to the total number of elicitation questions. When a parameter has no limit, set to NA.

#### **h)Elicitation questions**

Use "eli que text" vector where each element corresponds to one elicitation question so that the length of the vector equals the total number of elicitation questions.

#### **i) Whether to lock the app content so that experts must click through each tab to complete the exercise, preventing skips between tabs**

Set "conditional release" to TRUE to force experts to complete each section or FALSE to make all tabs visible at all times. "conditional\_release" is usually set to FALSE while editing the app, then TRUE in the final, published version.

#### **j) Method for saving experts' answers**

Set "save method" to "local" for experts to save answers on their computer and send the responses back to you or "dropbox" to save answers on a Dropbox folder of your choosing.

If j) is set to "dropbox", you must define the name of the Dropbox folder where elicitation exercises will be saved in "folder\_name". Only one folder name can be used per app. For further details on how to set up the Dropbox folder, see manual inputs.R file.

## <span id="page-6-0"></span>**How to edit "About you" questions**

If c) in maual inputs.R is set to TRUE, the questions about experts should be added to the "about\_you.R" file, using [standard Shiny widgets.](https://shiny.rstudio.com/gallery/widget-gallery.html) Two examples are provided in the supplied code.

# **Details on elicitation methods in the app**

The Shiny app content and design are based on the methods in the protocol for structured expert elicitation (SEE) funded by the Medical Research Council (MRC) written by [Bojke et al. \(2022\)](https://www.ncbi.nlm.nih.gov/books/NBK571051/) and the subsequent [step-by-step guide to SEE](https://www.york.ac.uk/che/research/teehta/elicitation/steer/) written as a collaboration between the [Centre for Health Economics](https://www.york.ac.uk/che/) at the University of York and [Lumanity.](https://lumanity.com/)

The app can include one of three elicitation methods: Chips and Bins (also referred to as Roulette or Histogram method), Tertiles and Quartiles (also referred to as the bisection method). Tertiles and Quartiles are two different types of variable interval methods.

All elicitation methods first elicit the plausible range.

If using Chips and Bins, experts are then presented with a plot where they can express their uncertainty. The range on the x-axis of the plot is always slightly wider than the expert's range, unless this is prevented by the limits of the parameter being elicited (e.g. if an experts' lower limit is 0%, then the lower limit of the plot is also 0%). The bin-width on the plot (i.e. the range of intervals on the histogram) can take value of 1, 2 or 5, or their multiple of 10, 100 or 1000. The exact bin width is derived to make the total number of bins as close to 10 as possible.

If using either of the variable interval methods, experts are then asked to provide their quartiles or tertiles.

Once experts have expressed their uncertainty using the relevant method, they are presented with feedback on their quantities.

With Chips and Bins, the feedback includes the probability placed on expert's mode range, and the probability on either side of the mode.

Please add 14 chips to the grid below to express your uncertainty. The more chips you place in a particular bin the more certain you are that the proportion lies in that bin.

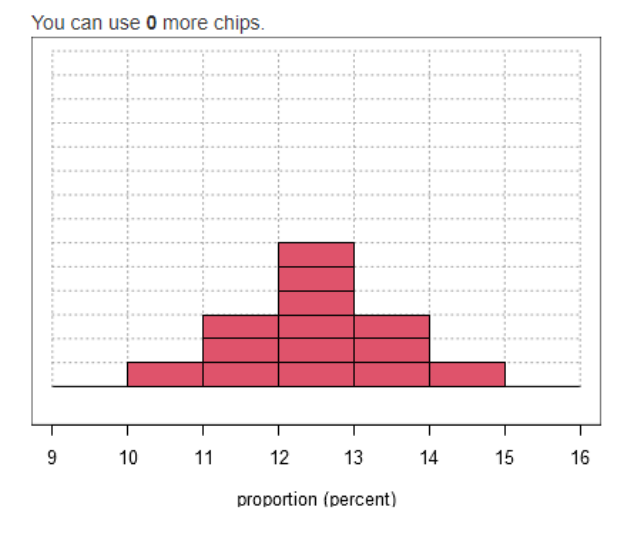

# **Summary**

Your answers imply that

- There is a 29% probability that the proportion, on average, is between 10 and 12 percent
- There is a 43% probability that the proportion, on average, is between 12 and 13 percent
- There is a 29% probability that the proportion, on average, is between 13 and 15 percent

With the variable interval methods, the feedback includes comparison of different parameter ranges (e.g. the proportion is equally likely to be between 20% and 40%, as it is to be outside this range).

Experts are then asked to provide rationale for their answers, and save them. Experts can also edit and re-save their answers at any point in the exercise.

# **Analysis code**

The R code analyses elicitation responses collected using the STEER Shiny app.

The code accepts the file format generated by the R tool, avoiding the need to manually enter each elicited quantity or carry out any additional formatting of the files. The analysis code fits distributions of choice (normal, log normal, beta, gamma) to experts' priors using SHELF fitdist function (7) and produces aggregate distributions with equal weighting. The code saves tables of experts' individual and pooled distribution parameters, as well as plots comparing fitted distributions with experts' quantiles and plots comparing individual with aggregate probability distributions for each elicitation question, as shown below.

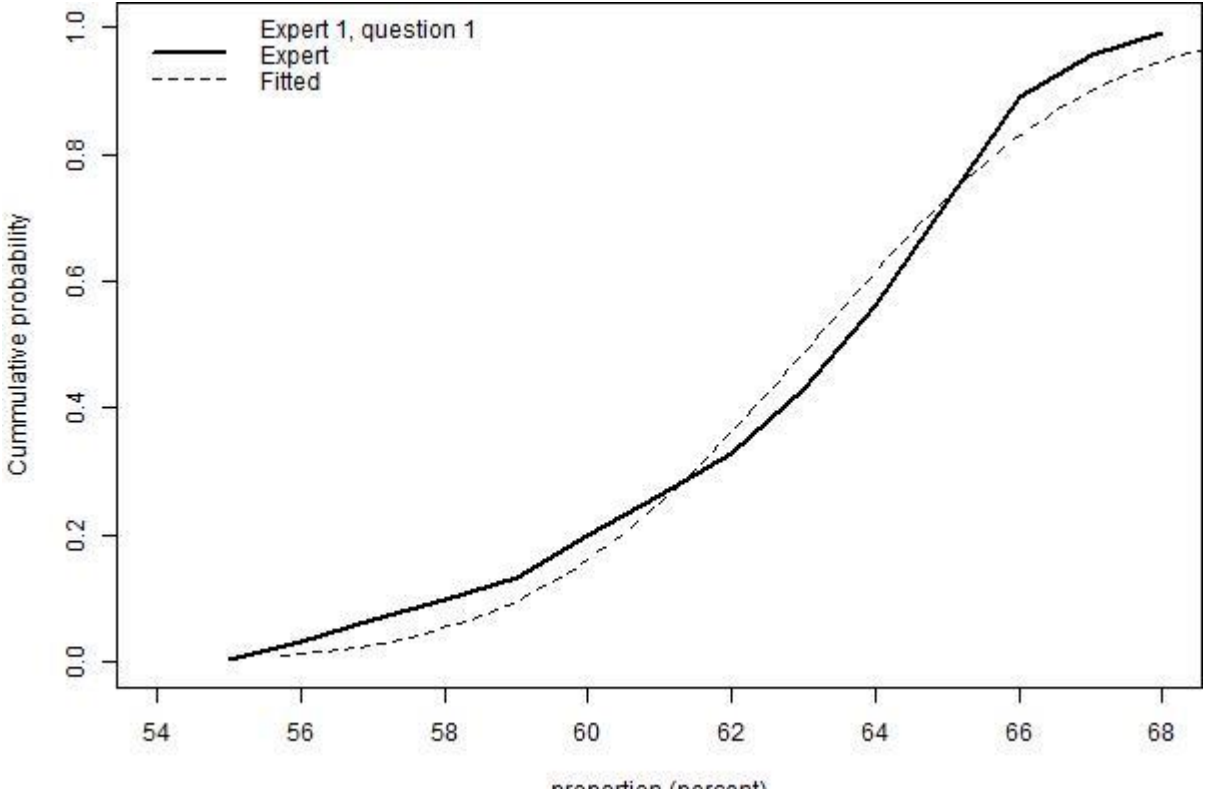

proportion (percent)

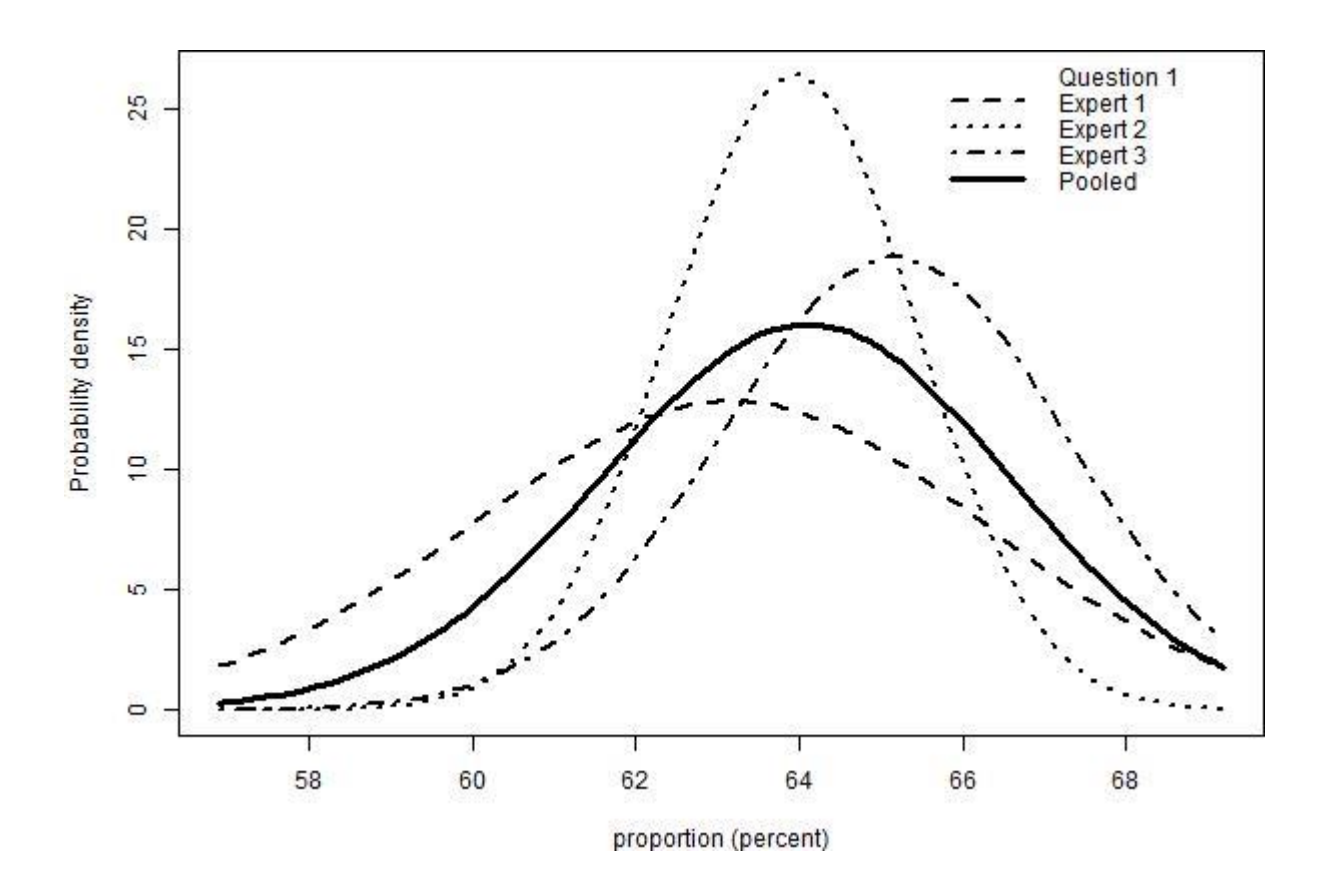

To run the analysis:

- Save all elicitation responses in "analysis\_files/experts\_responses" in the R project folder.
- Name all files with experts' responses in the following format: expertID\_doanload\_all.csv (where expertID is the expert's unique ID)
- Open the analysis\_code.R file from RStudio.
- Define which distribution to fit to each elicited quantity using "dist\_per\_question" object.
- Run the code
- The results will be save in "analysis\_files/Results" in the R project folder.

The code is open source and can be edited to add further options (such as multiple distributions per elicitation question, or fitting additional parametric distributions).